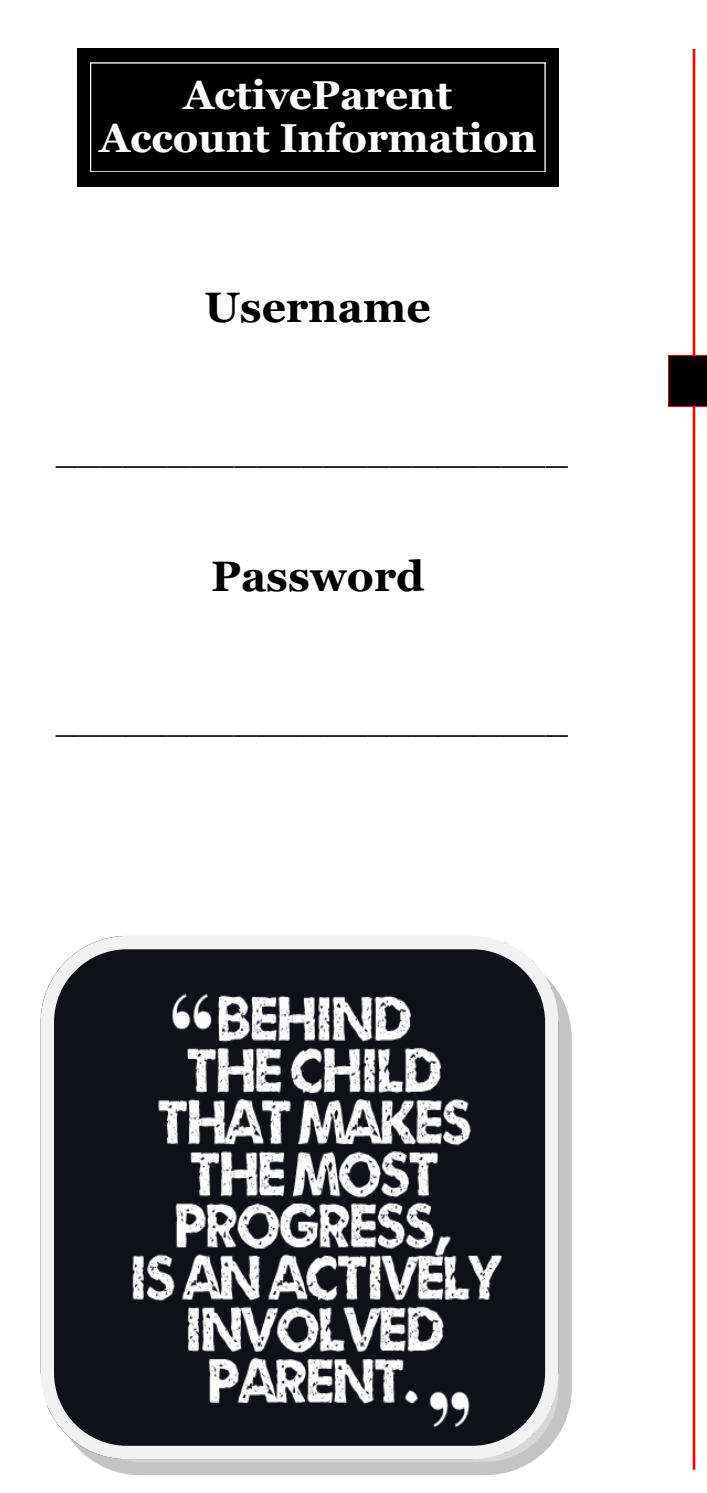

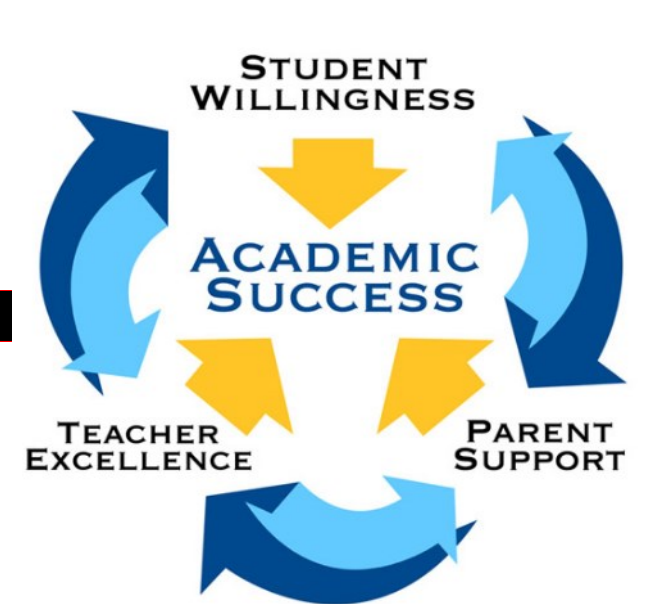

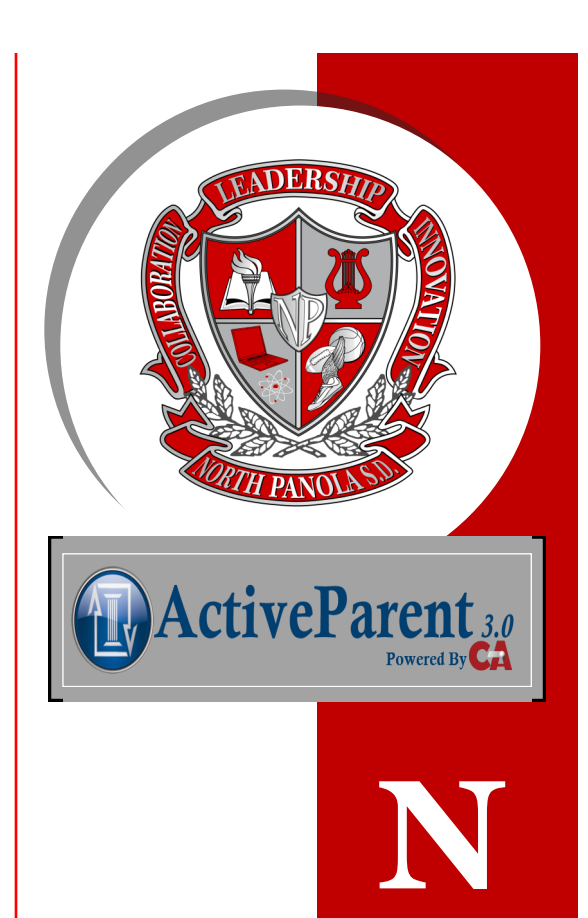

**P**

**S**

**D**

For additional information contact :

**Ms. Tanisha Hurt** *District Technology Integrationist*

> **Ms. Ruby Callicutt** *Parent Liaison*

> > **Phone** (662) 526-0396

**Email** aparent@northpanolaschools.org **Tel: (662)487-2305** *470 Highway 51 N Sardis, MS 38666*

## **ActiveParent Login Instructions**

The North Panola School District is providing on-demand access to parents to see their student's grades, attendance and discipline records online.

You created an account to register your child this year. However, if you need to register for an active parent account, use the following procedures:

Parents can access this secure online login site by going to the district's website at [northpanolaschoools.org](http://www.northpanolaschools.org/) and clicking on the Parent tab, or directly linking to the login page here: [https://](https://ms5411.activeparent.net/Login.aspx?ReturnUrl=%2f) [ms5411.activeparent.net/](https://ms5411.activeparent.net/Login.aspx?ReturnUrl=%2f) [Login.aspx?ReturnUrl=%2f](https://ms5411.activeparent.net/Login.aspx?ReturnUrl=%2f)

**1.** Click on "**Create an Active** 

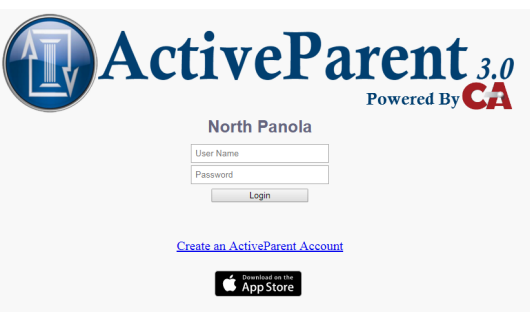

**Parent Account**" below the login boxes.

- 2. You will then enter in your parent/guardian information. This will include first and last name, address, phone number, and email address. You will also create your own username and password. Minimum username length is 6 characters and minimum password length is 6 characters with at least one number or special character.
- 3. Please keep a record of the username and password that you select for future reference.
- 4. After completing the user information, you will be prompted to log in to your account to request information about your child(ren) enrolled in school. For this screen, you will need the following information on each child enrolled: first name, last name, grade your child is in this year, school, date of birth, and last four digits of his/her social security number.
- 5. Before you can use your account, it must be activated by a school official. This process could take a few days, depending on the number of requests that are made. If you are not able to access ActiveParent after a few days, send an email to **aparent@northpanolaschoo**

## **ls.org** to report the problem.

6. After your account has been created, you can download the **ActiveParent App** from the Apple App Store (not available for Android devices).

## **Goal of ActiveParent**

The goal of ActiveParent is to provide parents and guardians the ability to check their students' ABCs.

- **A** Attendance
- **B**  Behavior
- **C** Course Performance

ActiveParent provides student information as soon as it is entered into SAM (Student Administration Manager). Informed parents are empowered parents!!

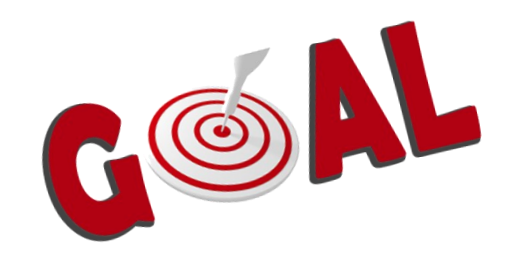